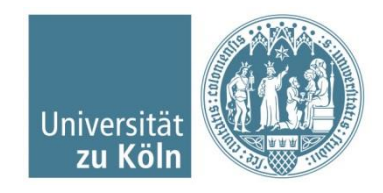

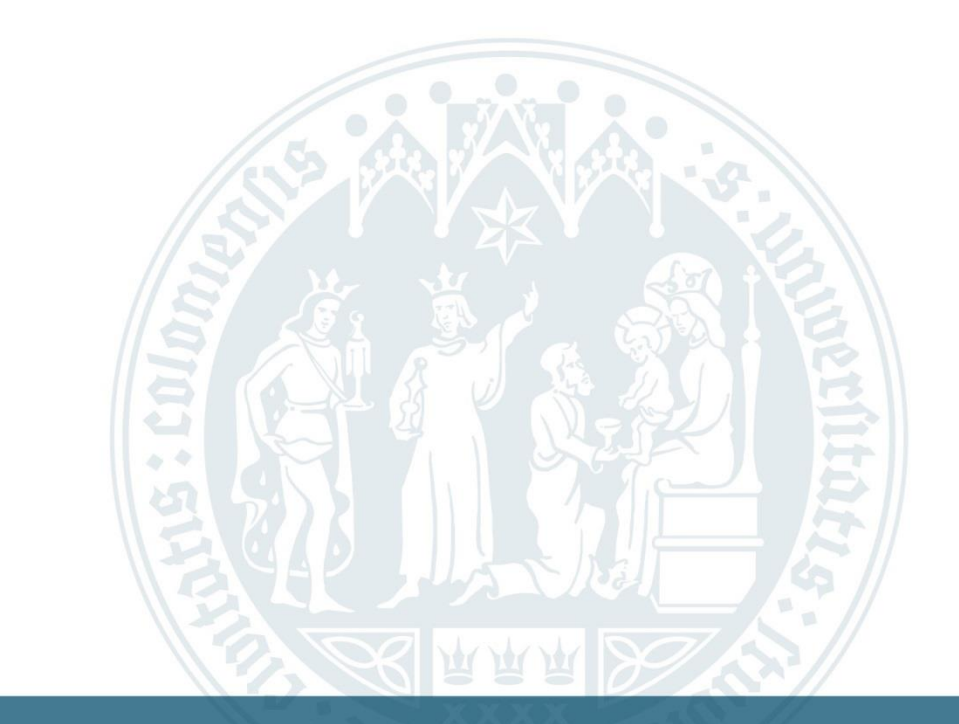

# **Veranstaltungsbelegung via KLIPS 2.0**  B.Sc. Psychologie – Schritt für Schritt Anleitung

SSC Psychologie | Humanwissenschaftliche Fakultät | 25.07.2022

#### **KLIPS 2.0**

- KLIPS 2.0 steht für Kölner Lehr-, Informations- und Prüfungs-Service 2.0
	- **EXPENSION EXECUTE:** Kommentiertes Vorlesungsverzeichnis
	- Veranstaltungsan- und abmeldung
	- **E** Leistungsverbuchung
	- Prüfungsverwaltung
	- Wichtige Dokumente (Immatrikulationsbescheinigung, Transcript of Records,…)

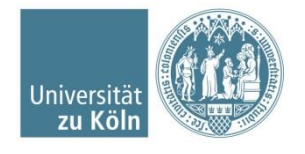

Startseite: [https://klips2.uni-koeln.de](https://klips2.uni-koeln.de/) aufrufen

["Anmelden"](https://klips2-support.uni-koeln.de/online-hilfe-studierende-neues-design/erste-schritte/anmeldung/anmeldung-desktop-ansicht) mit den Zugangsdaten des sMail-Accounts

Auf der Startseite im Applikationsmenü auf "Mein Studium" klicken

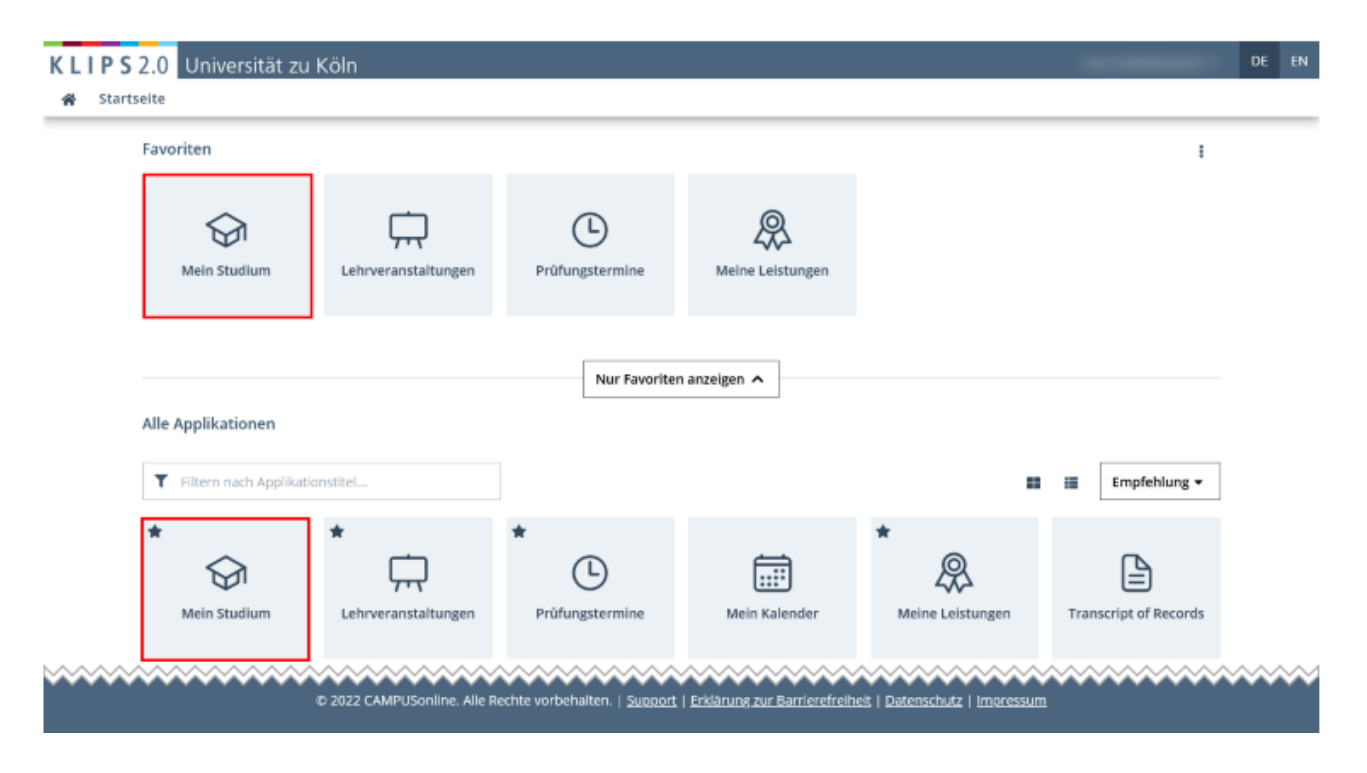

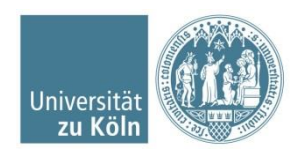

#### Das Studium wird in einer Baumstruktur angezeigt

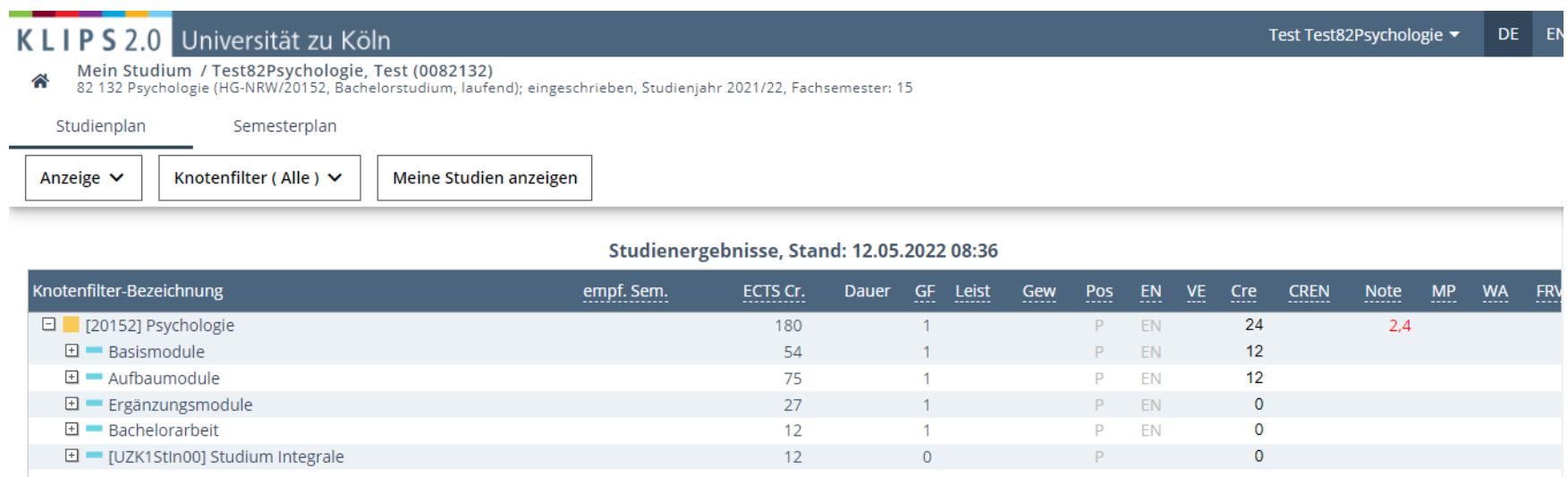

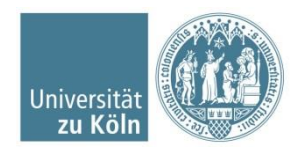

#### Wenn Sie die Ansicht des Studiengangs wechseln möchten, klicken Sie auf "Meine Studien anzeigen"

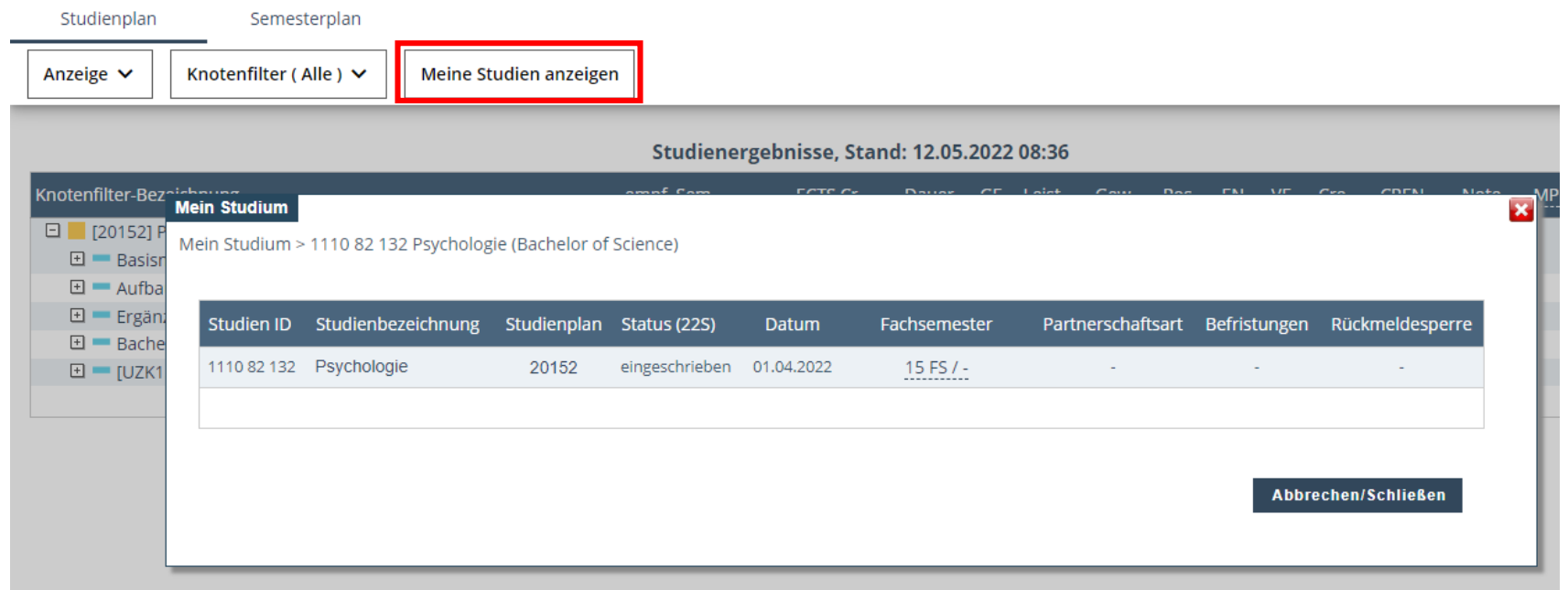

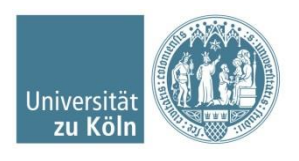

Im Folgenden wird eine exemplarische Veranstaltungsbelegung für Statistik I im Basismodul 8 "Methodenlehre 1" gezeigt:  $\rightarrow$  Basismodule mit Klick auf das Plus öffnen  $\rightarrow$  Veranstaltungen in BM 8 mit Klick auf das Plus öffnen

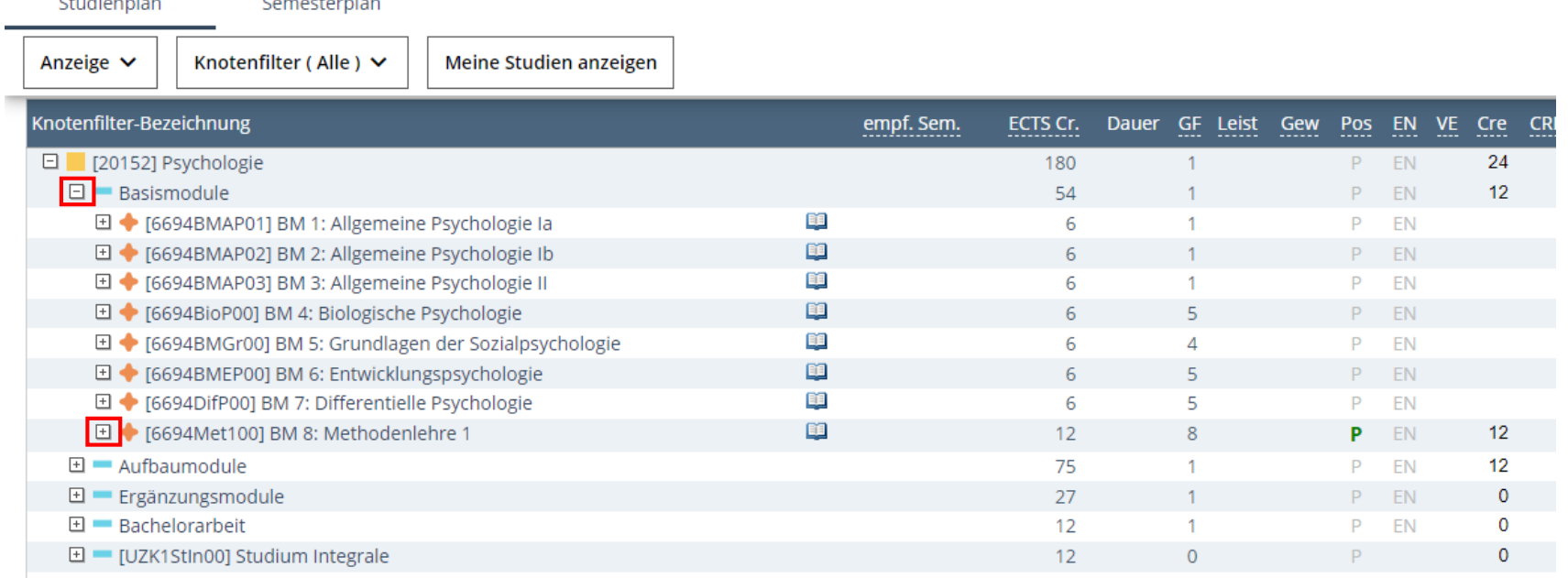

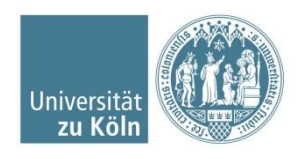

**Contract of the contract of the con-**

manufacturers in the co-

→ auswählbare Veranstaltungen werden eingeblendet → dort noch einmal die Detailanzeige mit Klick auf das Plus einblenden.

 $\rightarrow$  zur Belegung auf den grünen Pfeil klicken:

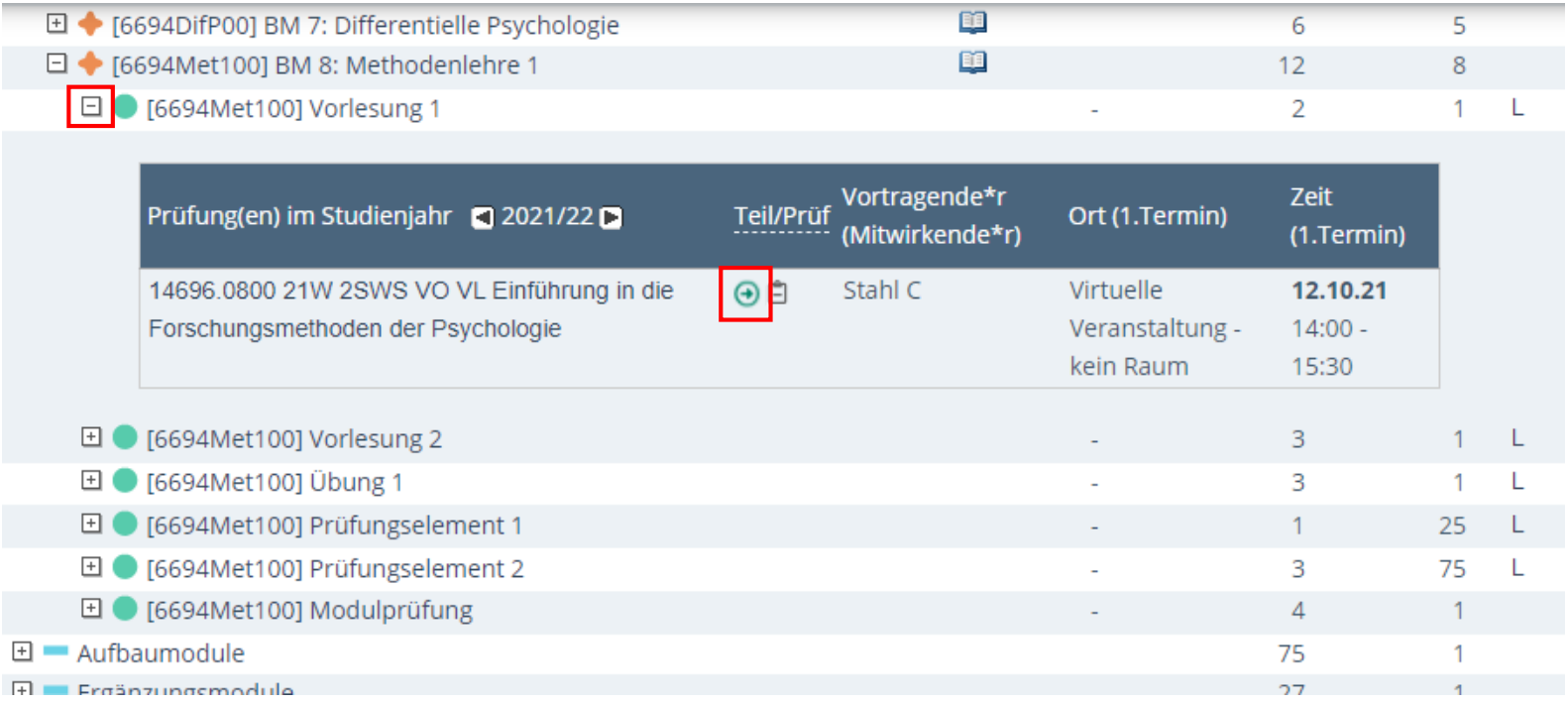

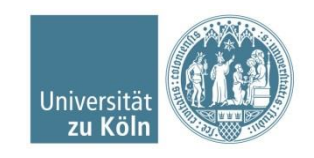

Wenn Sie auf den Pfeil für die Vorlesung klicken, öffnet sich ein neues Fenster: Dort wählen Sie die Vorlesung noch einmal aus und klicken auf "Weiter":

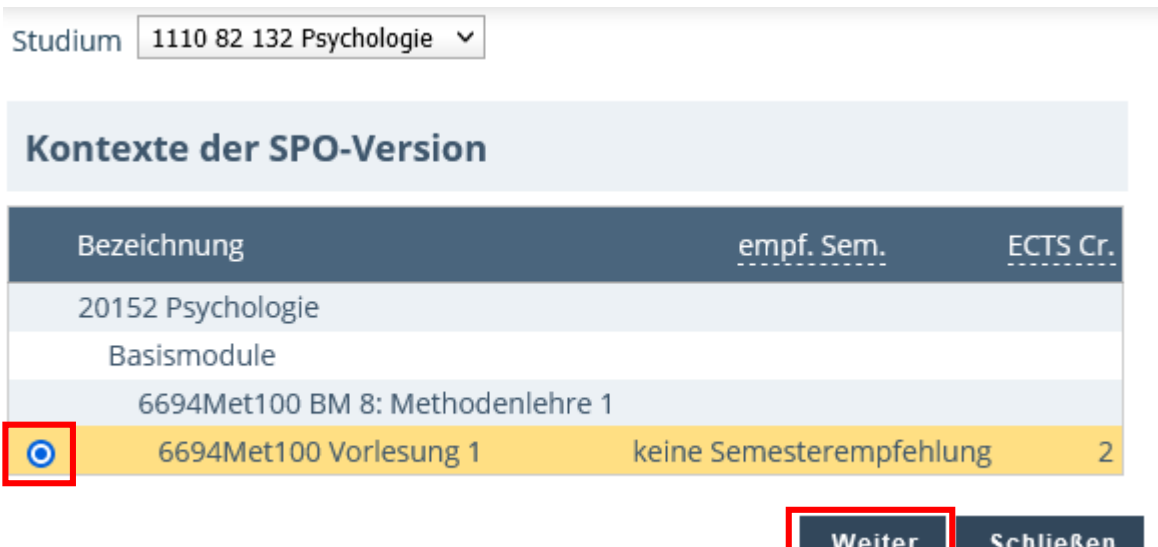

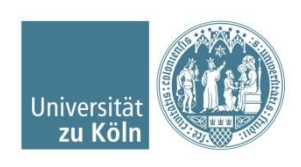

Kantoyto dar CDO Varcion

Sonderfall Studium Integrale: Welchen der gleichnamigen Prüfungsknoten Sie auswählen, ist egal. Bitte beachten Sie jedoch, dass Sie jeden Prüfungsknoten nur einmal belegen, da die jeweiligen Leistungspunkte nur einmal pro Prüfungsknoten ausgewiesen werden.

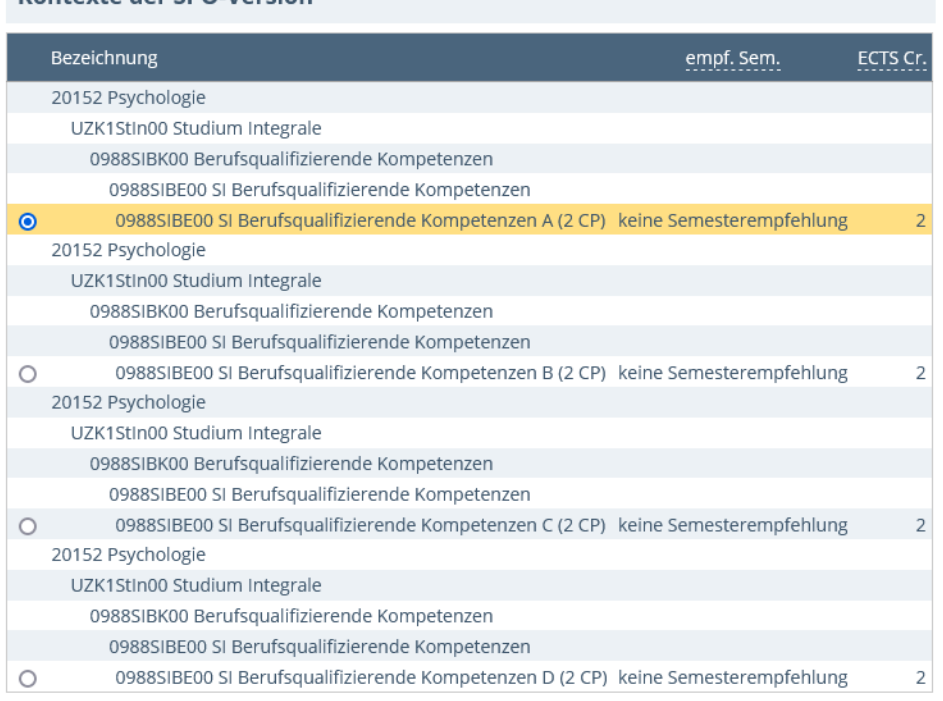

Weiter

Schließen

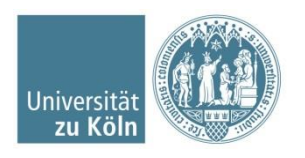

Häkchen bei "anmelden" setzen und unten auf Anmelden klicken

(Es erscheint im nächsten Schritt ein Pop-Up: "Wollen Sie sich wirklich anmelden?"  $\rightarrow$  Bestätigen)

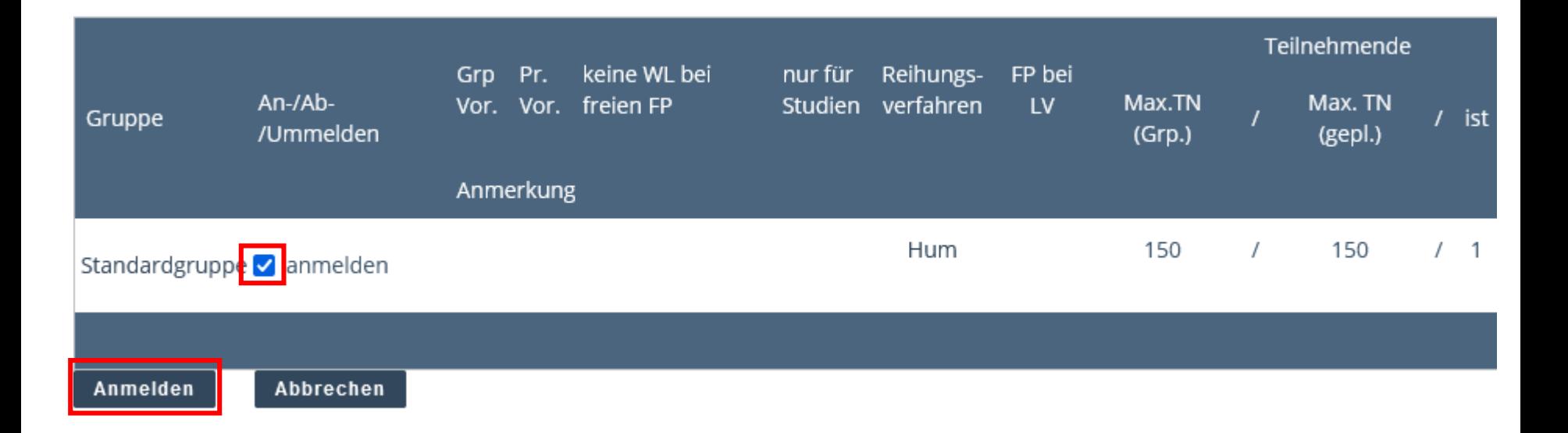

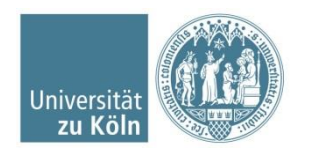

- Erst nach der Bestätigung sind Sie korrekt für die Veranstaltung (hier: Vorlesung in Statistik I) angemeldet! Bitte beachten Sie, dass Sie im nächsten Schritt noch mit der Vergabe von Prioritäten fortfahren müssen.
- **Achtung**: Für jede Übung / jedes Seminar muss eine individuelle Anmeldung vorgenommen werden.

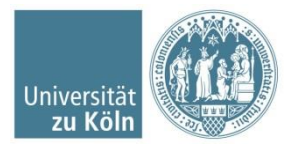

Auf das Haus-Symbol oben links klicken  $\rightarrow$  man gelangt wieder zur Übersicht der Applikationen. Auf "Lehrveranstaltungen" klicken:

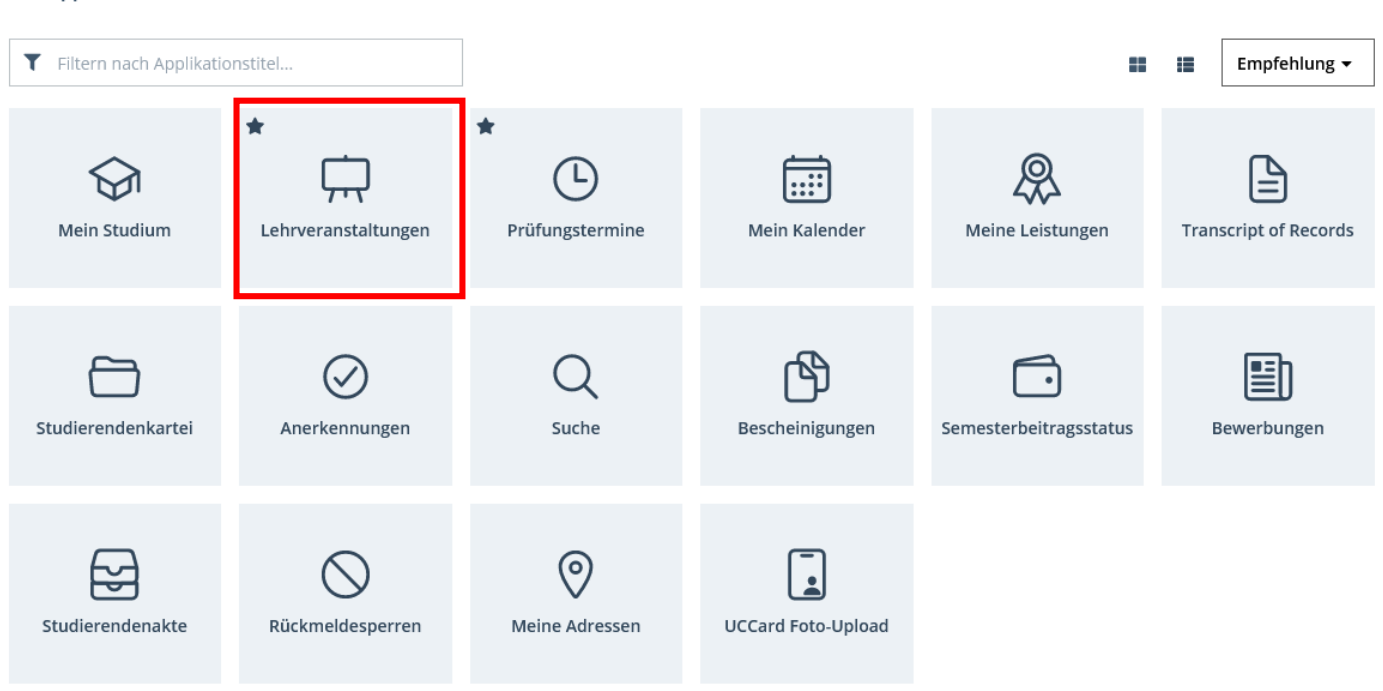

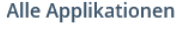

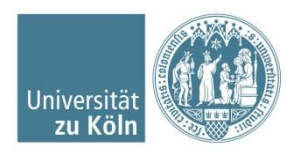

SSC Psychologie | Humanwissenschaftliche Fakultät | 01.08.2022

#### Eine Übersicht Ihrer bisher belegten Lehrveranstaltungen erscheint:

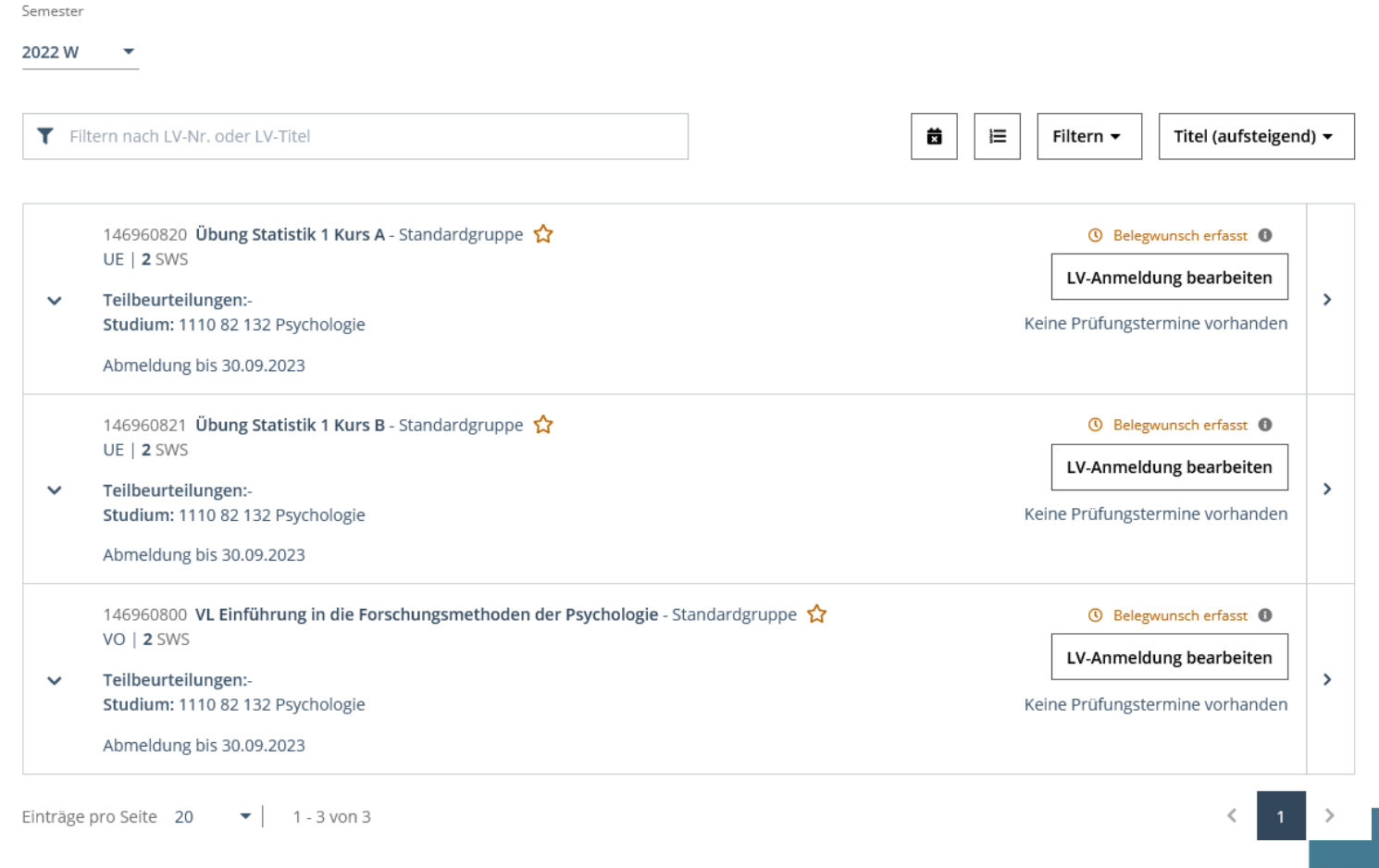

Universi  $ZU$ 

Exemplarische Priorisierung von 2 ausgewählten Übungen in Statistik I (Bitte beachten Sie, dass Sie alle auswählbaren Übungen belegen und priorisieren müssen!):

1. Oben rechts das Symbol für "Belegwünsche priorisieren" auswählen:

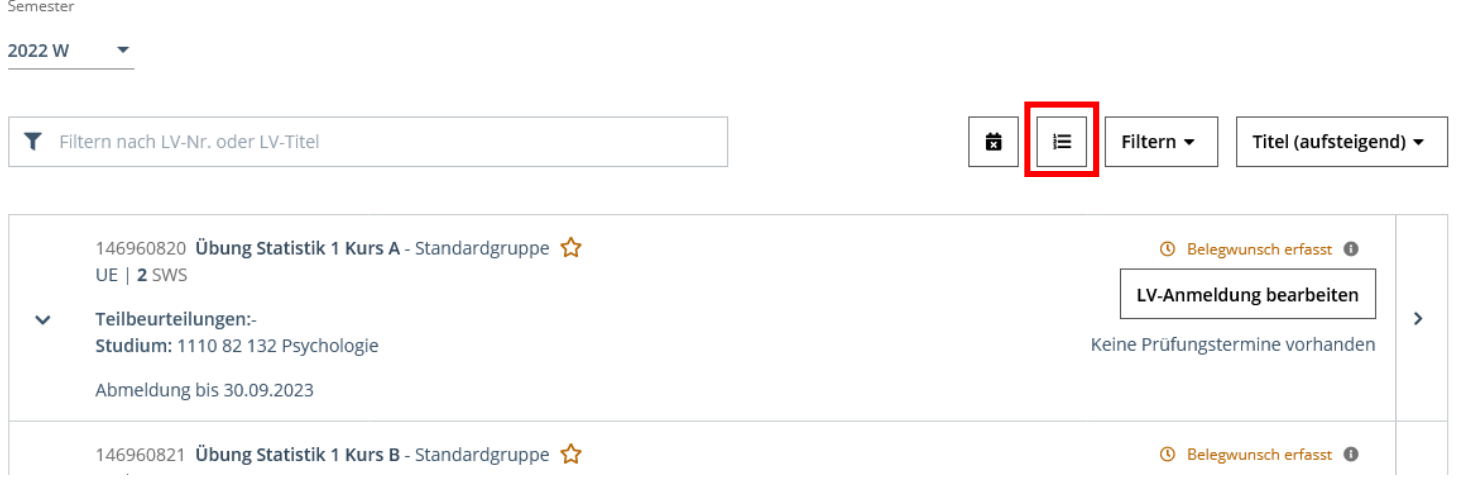

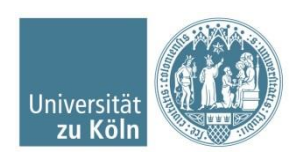

- 2. Im neuen Fenster: Prioritäten vergeben (Achtung, das System ordnet die Wünsche gemäß der Priorisierung)
- 3. Anschließend: auf "Alles Speichern" klicken
- 4. Achten Sie bitte auf die Farbe des Punktes:
	- → oranger Punkt: Speichern ist notwendig
	- → grüner Punkt: Eingaben gespeichert

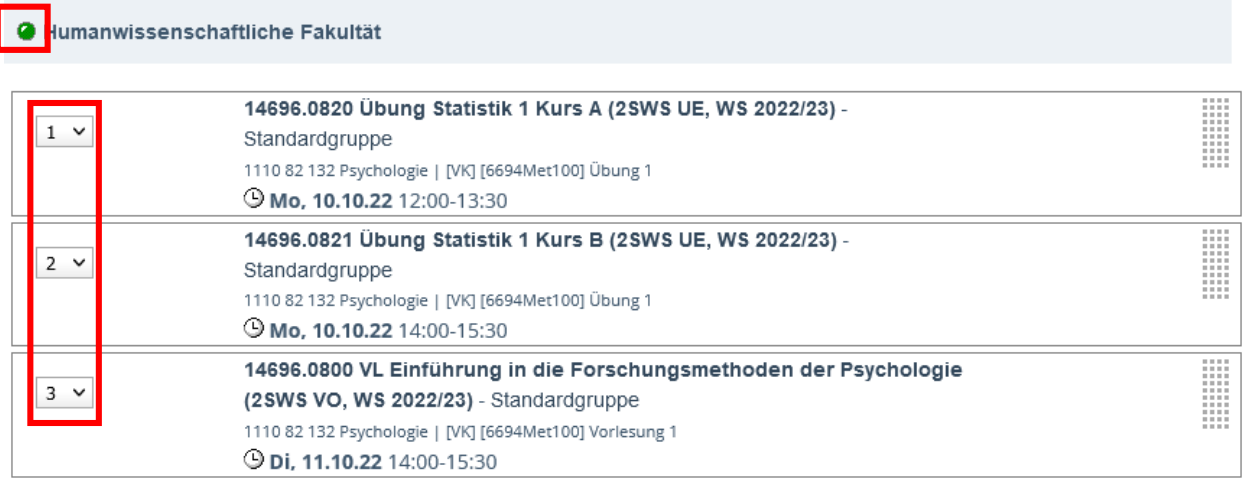

Speichern

Alles speichern

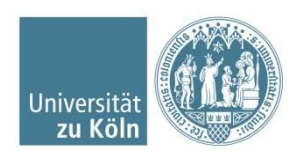

Achten Sie darauf, dass Sie Seminare, aufgrund der geringen Platzkapazität, möglichst hoch priorisieren, während die großen Vorlesungen zumeist niedriger priorisiert werden können.

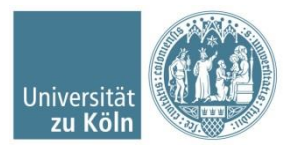

## **Abmeldung von Veranstaltungen**

Auf das Haus-Symbol oben links klicken

 $\rightarrow$  man gelangt wieder zur Übersicht der Applikationen.

Auf "Lehrveranstaltungen" klicken:

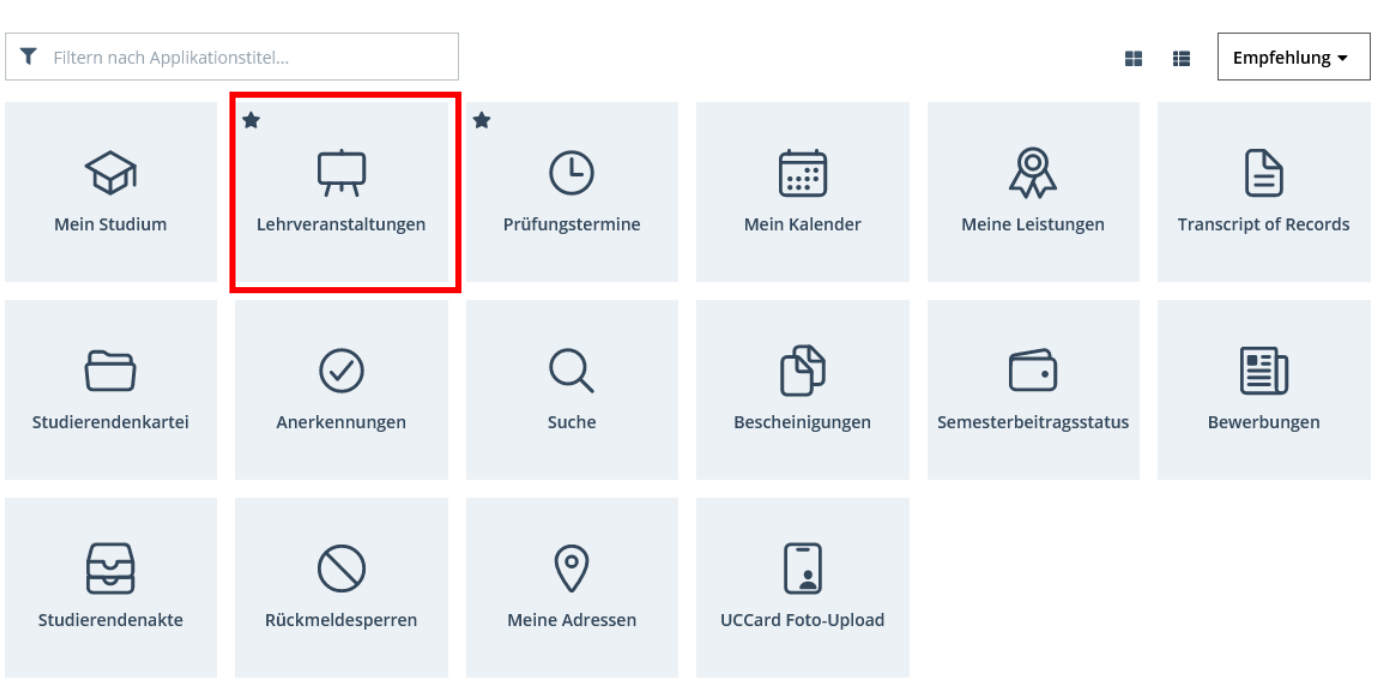

#### **Alle Applikationen**

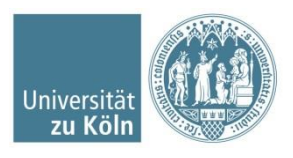

KLIPS 2.0 Universität zu Köln

Startseite

各

SSC Psychologie | Humanwissenschaftliche Fakultät | 01.08.2022

## **Abmeldung von Veranstaltungen**

Bei der entsprechenden Veranstaltung auf "LV-Anmeldung bearbeiten" klicken

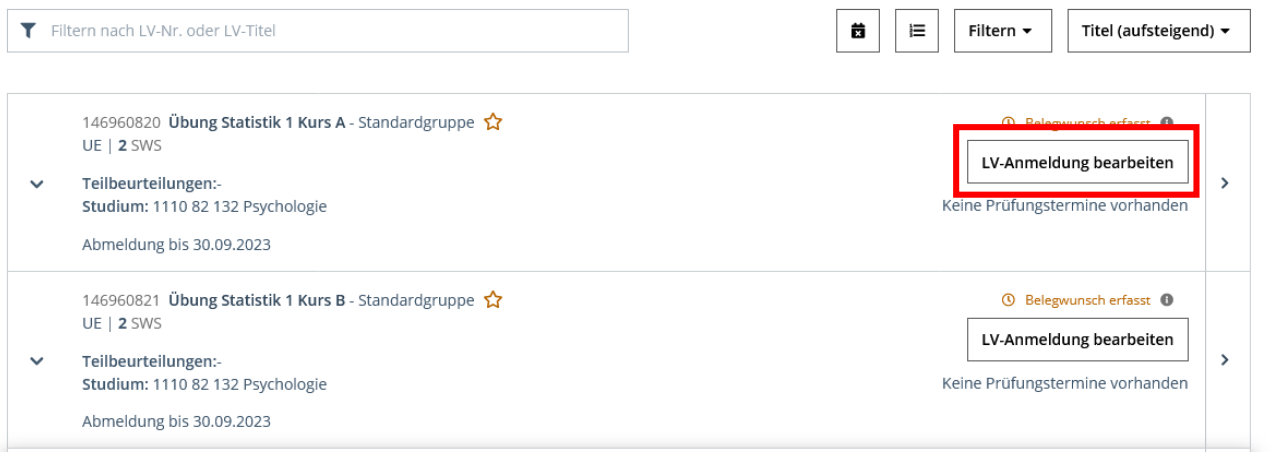

#### Auf "Abmelden" klicken und in dem erscheinenden Pop-Up Fenster mit "ok" bestätigen

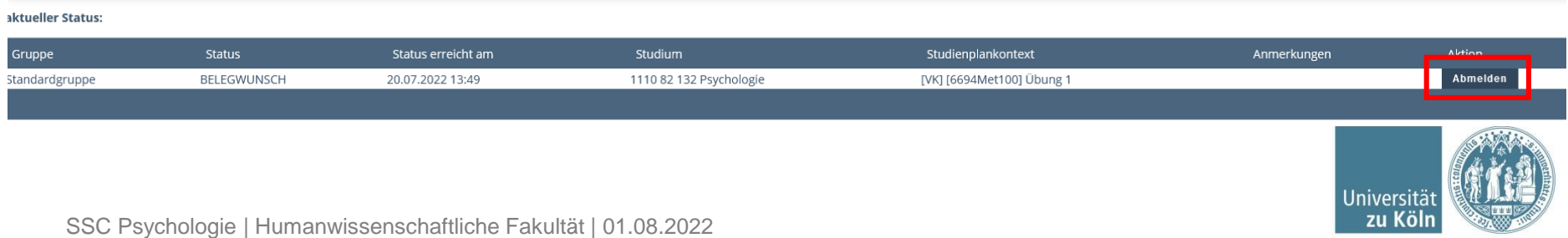

Um sich zu einer Prüfung innerhalb des Anmeldezeitraums anzumelden, navigieren Sie im Studienbaum bis zur gewünschten Prüfung und klicken rechts neben dem Titel auf den grünen Pfeil

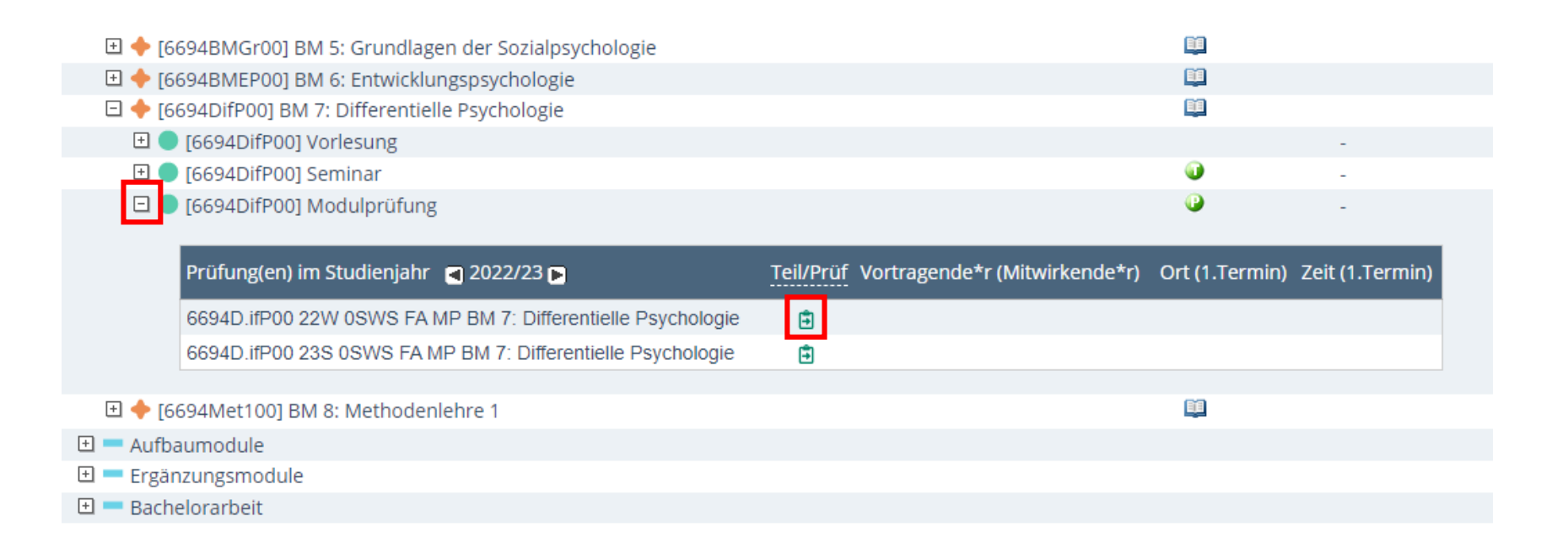

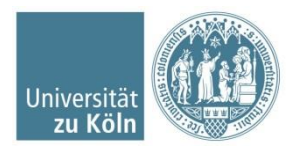

Das Fenster "Alle Prüfungstermine" erscheint. Sollten zu der Prüfung mehrere Termine angegeben sein, können Sie sich nur zu einem Prüfungstermin anmelden.

Klicken Sie auf die Schaltfläche "Zur Prüfungsanmeldung".

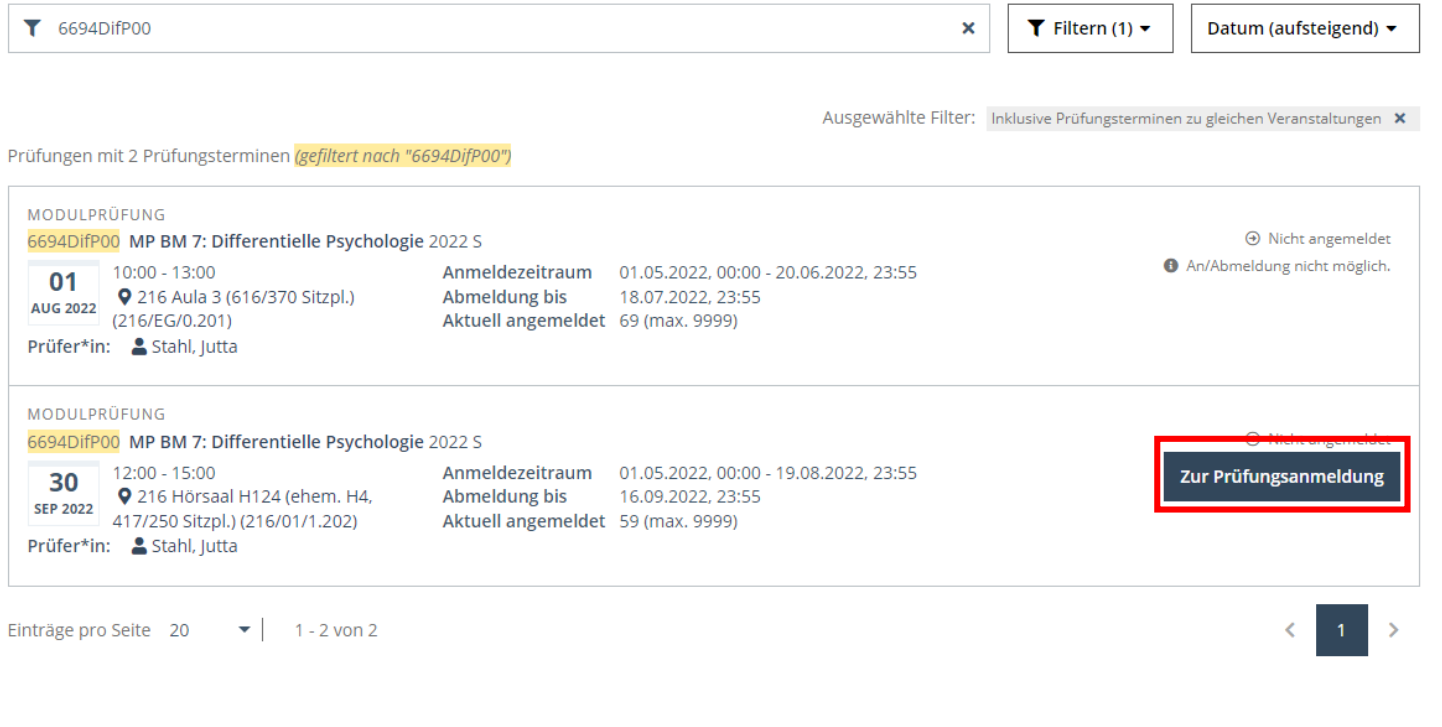

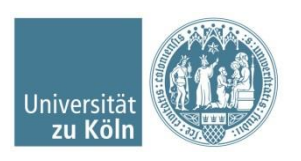

#### Klicken Sie auf Anmelden.

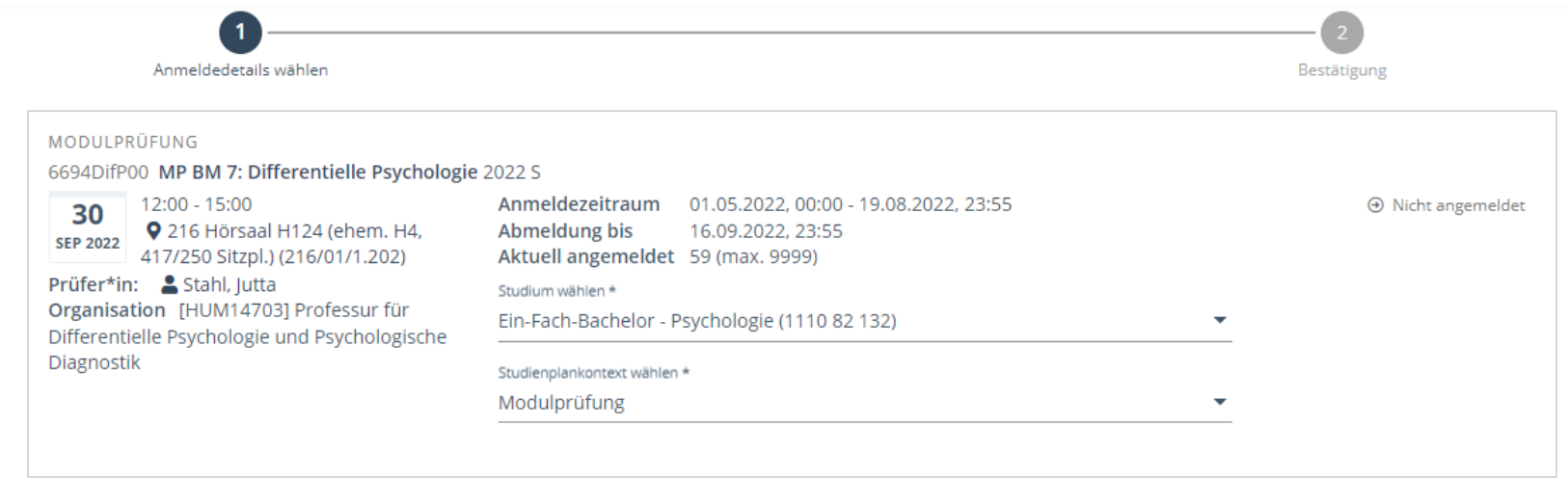

Zurück

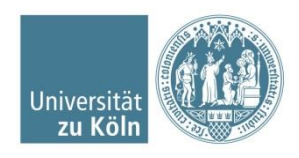

Anmelden

Die Ansicht aktualisiert sich. Unter "Meine Prüfungstermine" können Sie die Prüfungsanmeldungen einsehen.

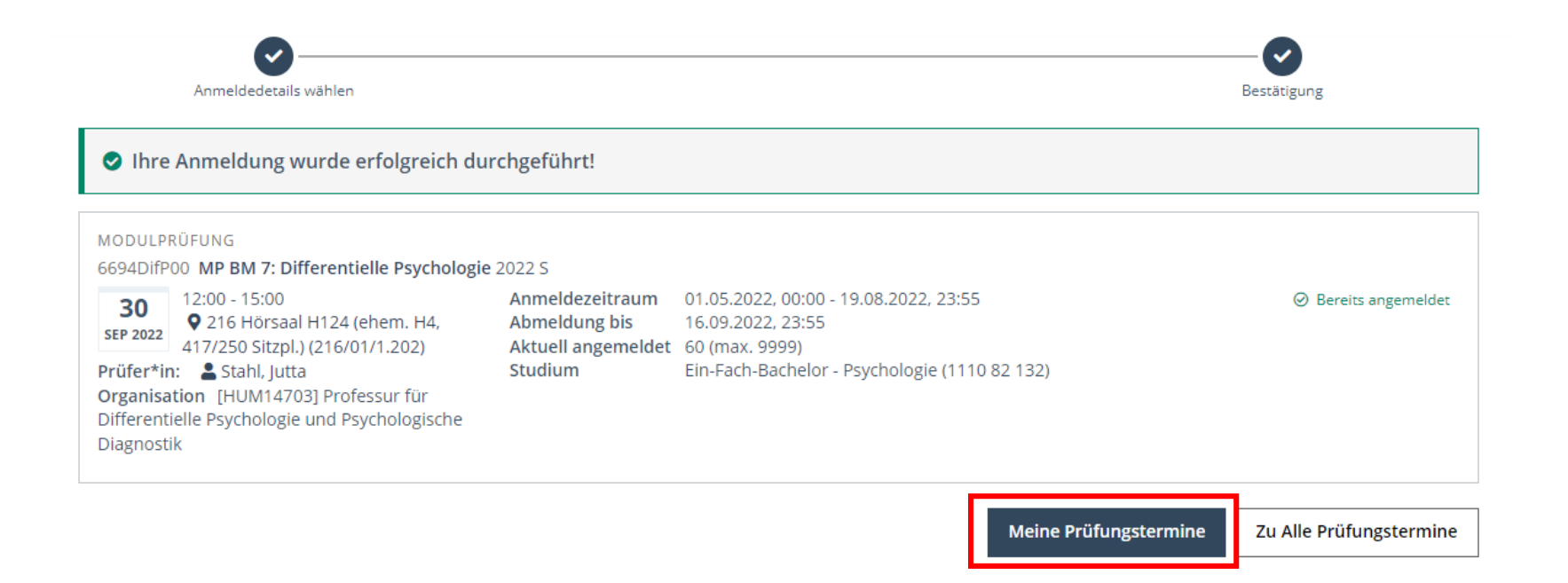

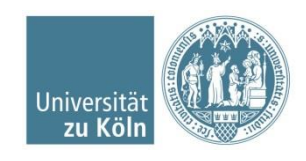

A Hotel Annual Microsoft and a con-

Unter "Prüfungstermine" können Sie alle Prüfungen einsehen, zu denen Sie sich angemeldet haben.

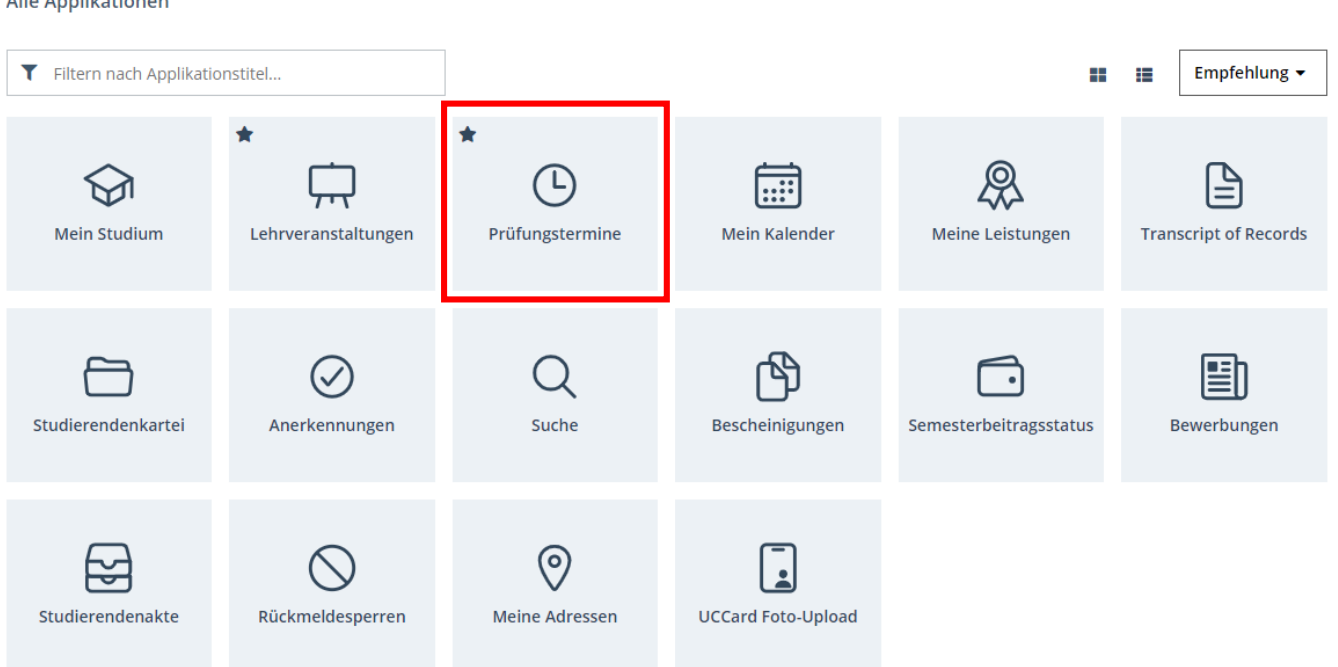

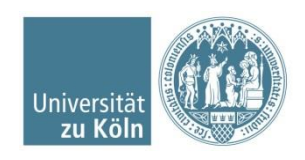

## **Abmeldung von Prüfungen**

Um sich von einer Prüfung innerhalb des Abmeldezeitraums abzumelden, klicken Sie auf die Schaltfläche "Zur Prüfungsabmeldung" der entsprechenden Prüfung.

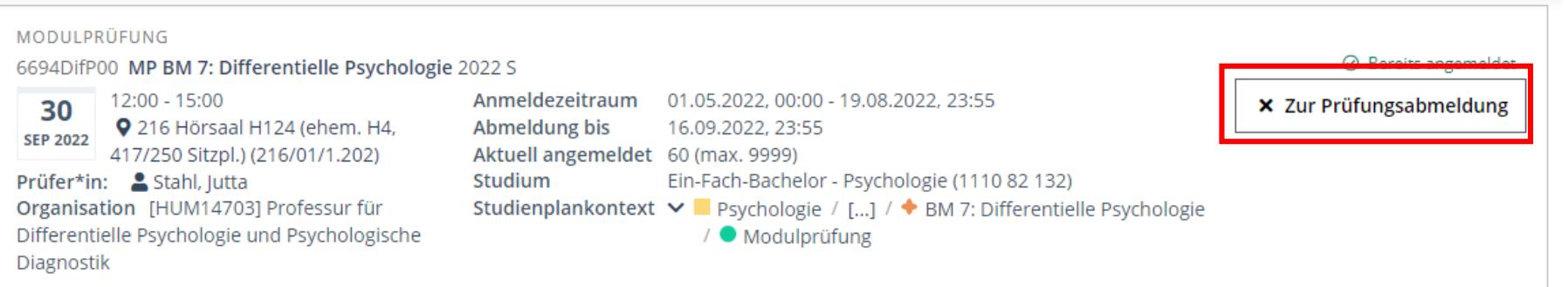

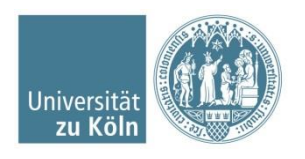

# **Abmeldung von Prüfungen**

Klicken Sie auf die Schaltfläche "Abmelden", um Ihre Abmeldung zu bestätigen.

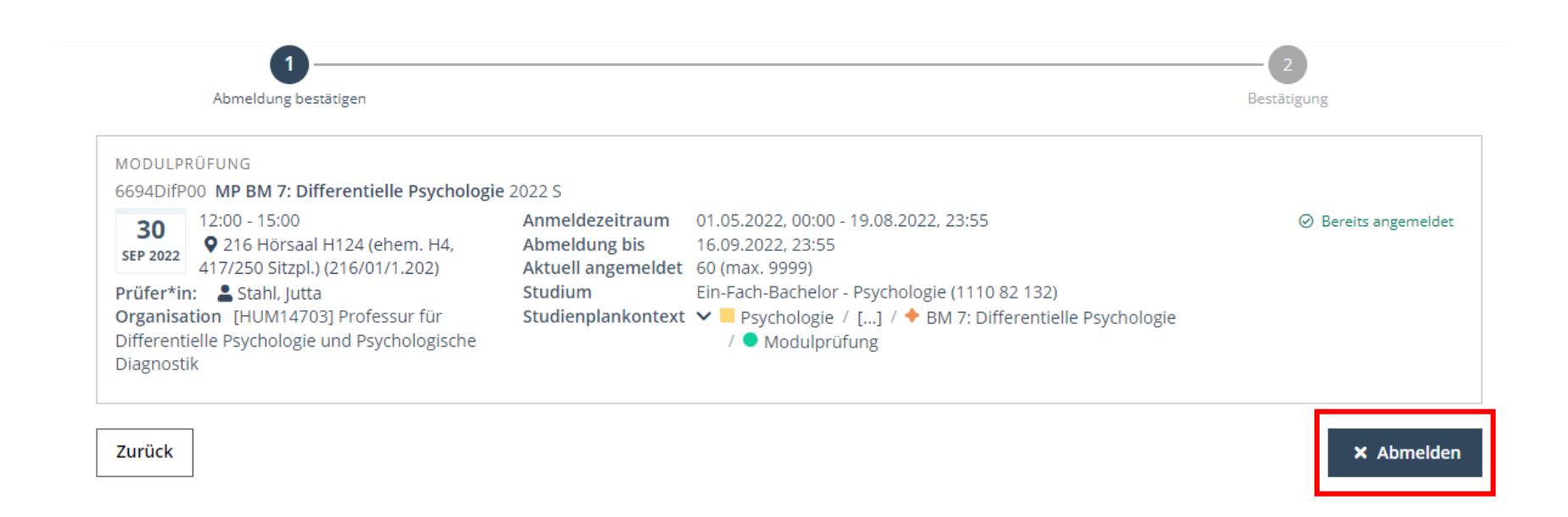

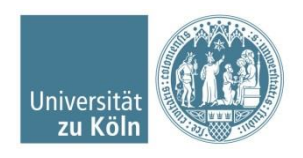

# **Abmeldung von Prüfungen**

#### Ihre Abmeldung wurde erfolgreich durchgeführt.

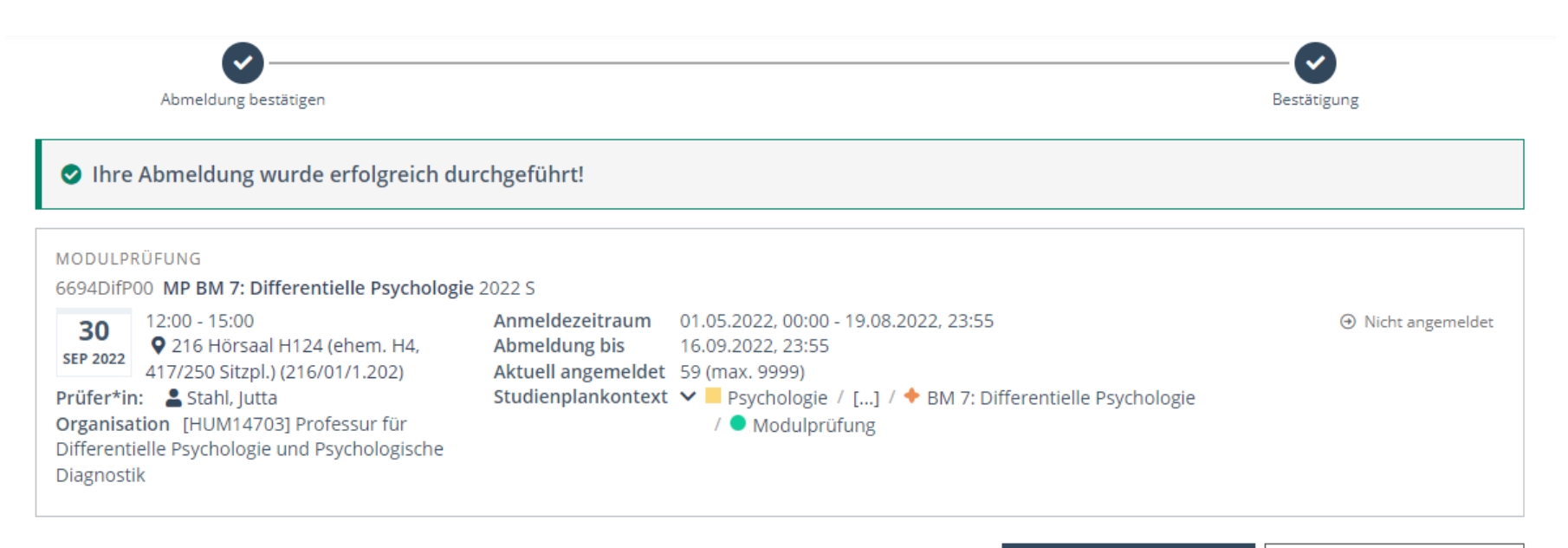

Meine Prüfungstermine

Zu Alle Prüfungstermine

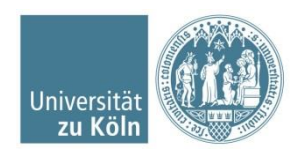

## **Benötigen Sie weitere Hilfe?**

- Umfangreiche Online-Hilfe des KLIPS 2.0 Supports: https://klips2[support.uni-koeln.de/online-hilfe-studierende-neues-design](https://klips2-support.uni-koeln.de/online-hilfe-studierende-neues-design)
- Hilfe bei technischen Fragen: <https://klips2-support.uni-koeln.de/>
- Hilfe bei inhaltlichen Fragen: [ssc-psychologie@uni-koeln.de](mailto:ssc-psychologie@uni-koeln.de)

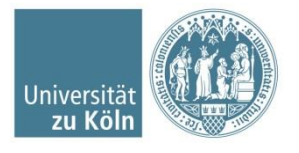